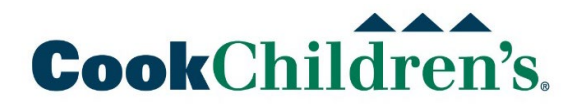

## **Which to Use: VPN or MyAccess?**

*NOTE: Please do NOT use both VPN & MyAccess at the same time due to license distribution.*

### *I have a Cook Laptop and Internet Access*

#### *I just need Outlook, Skype or Internet Web Apps*

- **1.** If you predominately only use Outlook, Skype and need to get to internet based web applications like ZenDesk.
	- All you need to do is connect your Cook Laptop to the internet and the above apps will work.

#### *I need other Applications, Internal Web Apps and my Mapped Drives*

- **2.** If you need to use other applications on your laptop (Epic), web applications on the Cook Network (CookNet) or require access to your mapped drives (M N L S), then please use Cook VPN for these services.
	- Instructions below, as well as links to pertinent articles will guide you through making sure you have the Cisco AnyConnect Client installed and how to launch the client.
	- \*\*\* AnyConnect Client must be installed on your Laptop while on a Cook Network before you go home \*\*\*

#### *I am having problems or cannot get to everything I need on VPN*

- **3.** If you have problems on VPN or you cannot get to everything you need then please try [MyAccess](https://myaccess.cookchildrens.org/logon/LogonPoint/index.html) or [MyAccessDR.](https://myaccessdr.cookchildrens.org/logon/LogonPoint/index.html)
	- Instructions below, as well as links to pertinent articles will guide you through getting connected.\*Disconnect from VPN\*

#### **Cook Laptop Pathway <b>Personal Device Pathway**

### *I have a Personal Device and Internet Access*

#### *I just need my Cook Email, Calendar and Internet Web Apps*

**1.** If all you need is your Cook Email and Calendar (webmail.cookchildrens.org) or other Internet based web apps then try using your device with internet access.

#### *I need a Desktop or other applications and have a Windows or MAC Computer at home*

- **2.** If you have a Windows 7, 8, 10 or macOS Catalina, Mojave, High Sierra computer you should be able to download the Citrix Workspace Client and connect to [MyAccess](https://myaccess.cookchildrens.org/logon/LogonPoint/index.html) or [MyAccessDR.](https://myaccessdr.cookchildrens.org/logon/LogonPoint/index.html)
	- Instructions below, as well links to pertinent articles will guide you through installing the Citrix Workspace Client and using [MyAccess](https://myaccess.cookchildrens.org/logon/LogonPoint/index.html) and [MyAccessDR](https://myaccessdr.cookchildrens.org/logon/LogonPoint/index.html) to connect to a **Cook Desktop** or published applications like **Epic**.

#### *I have an IOS, Android or Chromebook Device*

- **3.** If you have a recent version of IOS, Android, or Chromebook device you should be able to install the Citrix WorkSpace App from the applicable app store and connect to [MyAccess](https://myaccess.cookchildrens.org/logon/LogonPoint/index.html) or [MyAccessDR.](https://myaccessdr.cookchildrens.org/logon/LogonPoint/index.html)
	- Instructions below, as well as links to pertinent articles will guide you through installing the Citrix Workspace App and using **MyAccess** and **MyAccessDRto** connect to a **Cook Desktop** or published applications like **Epic**.

# **Cook**Children's.

# **Installing VPN on Cook Laptop**

For Detailed Instructions Click [Here](https://servicedesk.cookchildrens.org/hc/en-us/articles/360023853994-VPN-How-to-Install-the-Cisco-AnyConnect-VPN-Client?flash_digest=db83fc102188c25fbbf7faf973323e8192b84d37)

- **1.** Once you receive notice that you've been granted access to VPN, you will need to log out of your laptop and back in.
- **2.** Once logged back in, go to the START menu, and click on ALL PROGRAMS.
- **3.** Open the CISCO folder.
- **4.** Double click on Cisco AnyConnect VPN (Install Only) to begin the install process.

- **5.** Select CONTINUE in the install popup window.
- **6.** A status popup window will then appear to show you the status of the install.
- **7.** When finished, select FINISHED-EXIT to close the popup. NOTE: you are not required to reboot your laptop, but it is strongly recommended you reboot as soon as you can to clear up any cached installation files, temporary files, etc

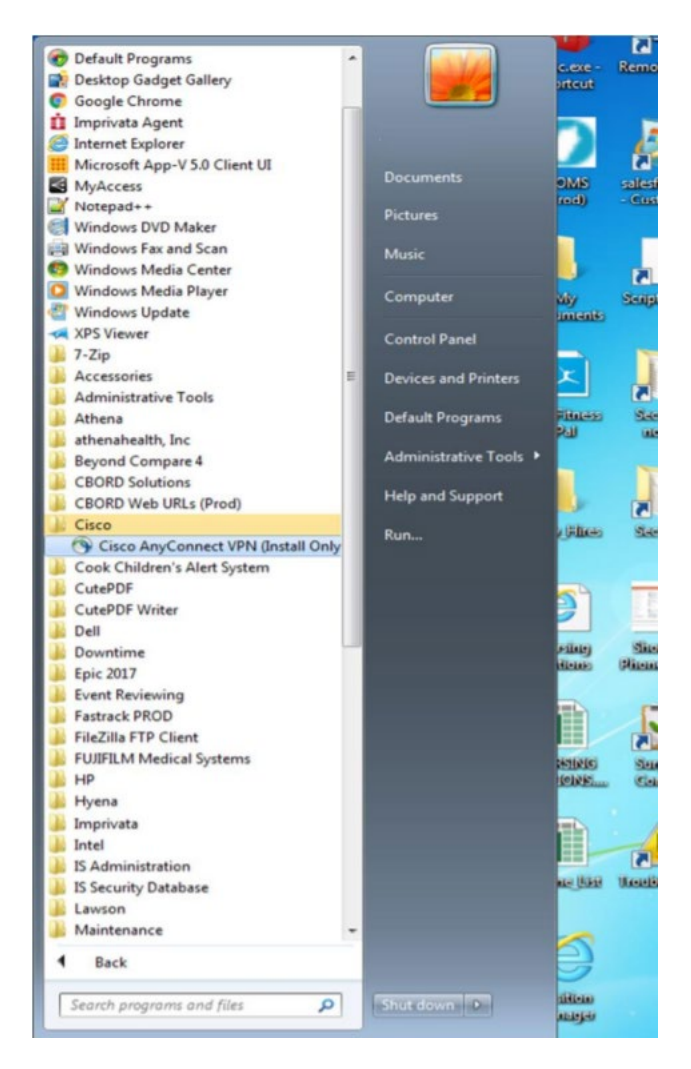

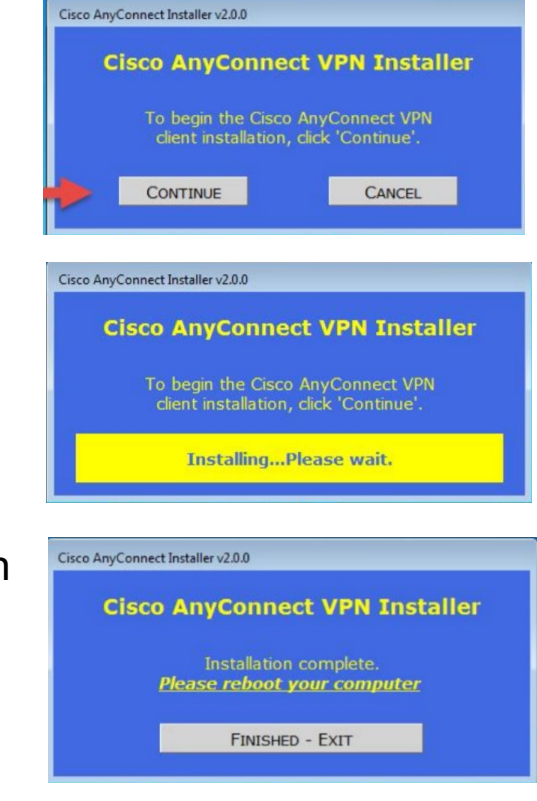

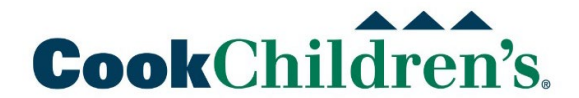

## **Launching VPN**

For Detailed Instructions Click [Here](https://servicedesk.cookchildrens.org/hc/en-us/articles/360045507253-VPN-Launching-AnyConnect)

- **1.** When you are ready to use VPN from a remote location, find the Cisco folder in ALL PROGRAMS.
- **2.** Click to open CISCO ANYCONNECT SECURE MOBILITY CLIENT folder.

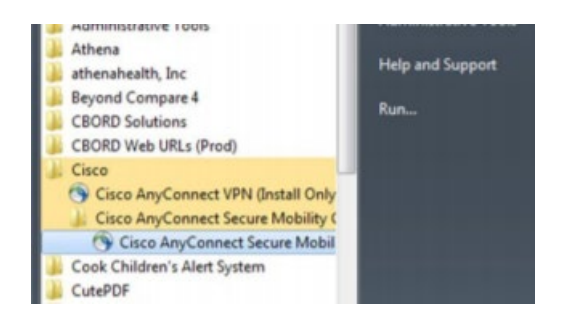

- **3.** Double click on CISCO ANYCONNECT SECURE MOBILITY CLIENT to launch VPN.
- **4.** Please Select **Cook Children's Lewisville VPN** first because we have more capacity at this location.

If you have issues connecting to the **Lewisville VPN** then select **Fort Worth VPN** and try this one.

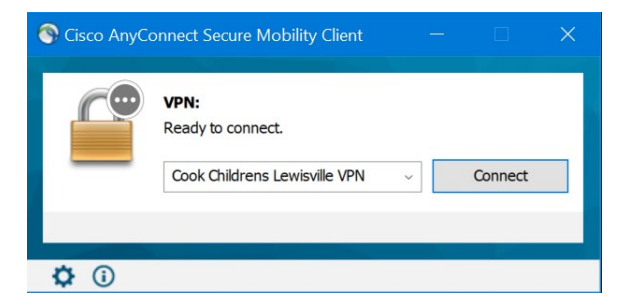

- **5.** Click CONNECT in the popup window. NOTE: you do not need to change the connection name.
- **6.** Enter your Cook login credentials.
- **7.** After credentials accepted, you'll need to ACCEPT the terms (EULA).
- **8.** You are now connected to VPN! To verify, you can check your System Tray for the Cisco AnyConnect globe icon. Hover over to see if it is in a connected or disconnected state.

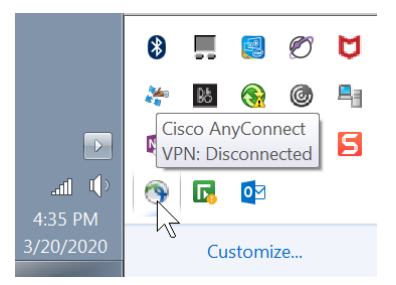

# **CookChildren's.**

### **MyAccess Instructions**

- **1. On a Cook Laptop?** Go to Step 4
- **2. Using a Personal Windows or MAC PC?** Click [Here](https://www.citrix.com/products/receiver.html) to insure your PC has the proper Citrix Workspace Client. Follow the instructions on the Citrix website.
- **3. Using IOS(iPhone), Android or Chromebook?** Click [Here](https://cookchildrens.org/citrix/Pages/default.aspx) to insure your device has the proper Citrix Workspace App. Follow the instructions for your device type.
- **4.** From Chrome, IE or Safari: Go to [myaccess.cookchildrens.org](https://myaccess.cookchildrens.org/) (Note: There is also **Instructions** and **Workspace** buttons on the site to help guide you.)

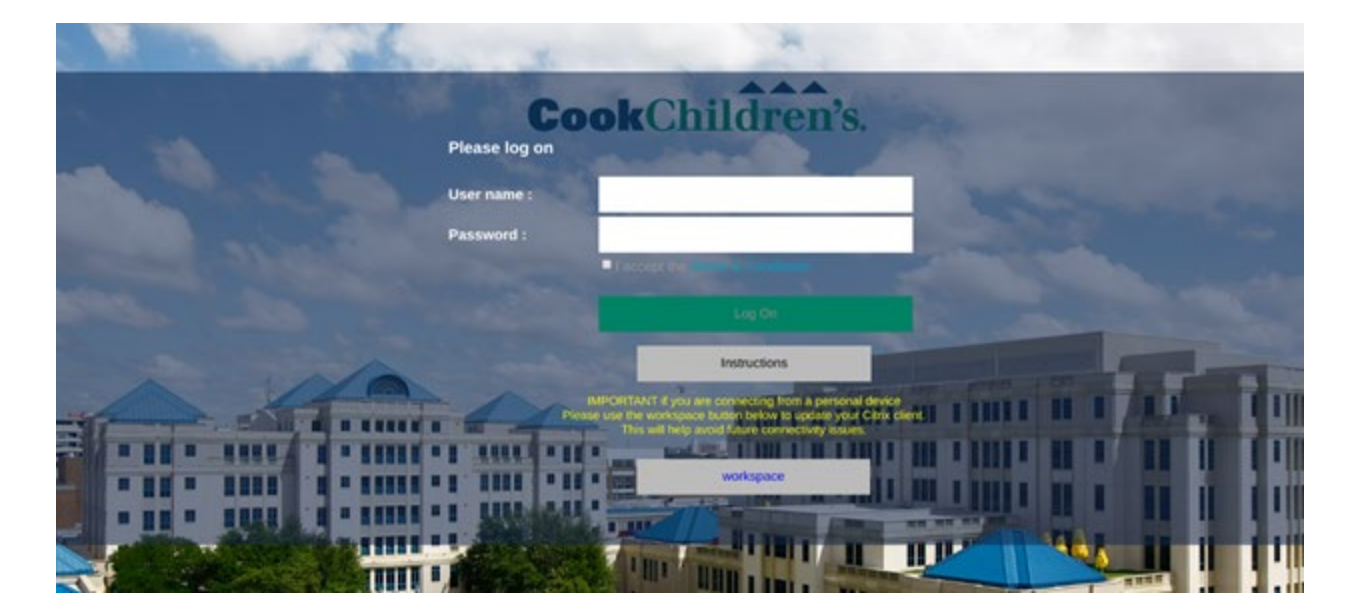

**5.** Login with your Cook username & password

- **6.** Check the box that you accept the Terms & Conditions. (Note: You should read the Terms & Conditions before accepting)
- **7.** If you are already enrolled in Imprivata 2 Factor then you should receive an alert on your smart phone to confirm the login or be requested to type in a code to complete the login process. (Note: If you are not enrolled in 2 Factor then proceed below to MyAccess: 2 Factor Authentication)

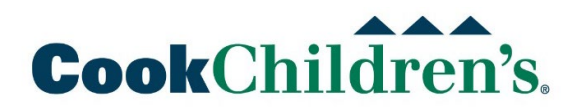

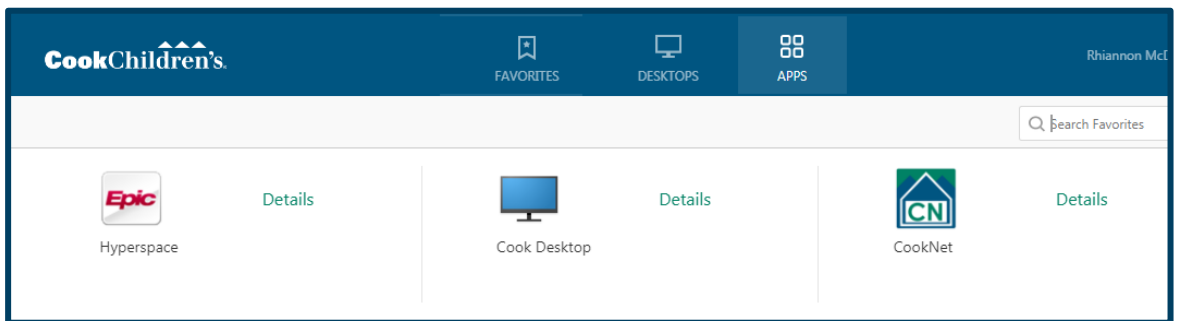

- **8.** If you'd like to open a specific application, such as Epic Hyperspace or CookNet, go to the APPS tab and double click the icon.
- **9.** You can also select the DESKTOP tab to open a Cook Desktop.
- 10. We also have **MyAccessDR.cookchildrens.org** (Note: This site only has one publish for Cook Desktop DR with a capacity of 500 desktops.)

# **CookChildren's.**

# **MyAccess: 2 Factor Authentication**

- **1.** When logging into MyAccess, you will likely need to perform a 2-factor authentication. This added step best protects Cook users from cyberattacks.
- **2.** Download the free Imprivata ID app from iTunes App Store or Google Play on your phone.
- **3.** The first time you login to MyAccess, it will prompt you to enter an Imprivata serial number from your Imprivata app.
- **4.** Include the "IMPR" in the number you enter.
- **5.** Next, you'll be prompted to enter the 6 digit token code from Imprivata.
- **6.** For future logins to MyAccess, it will ask you via Imrpivata to approve or deny access.

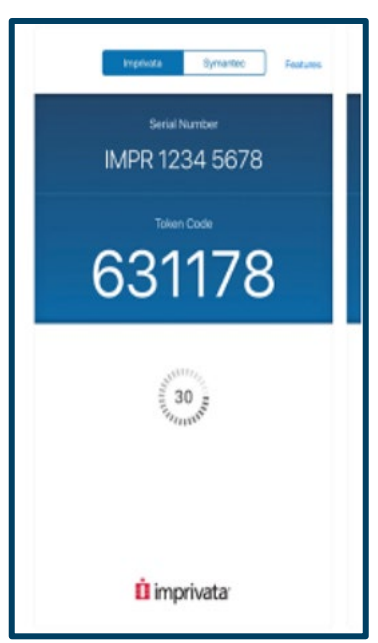

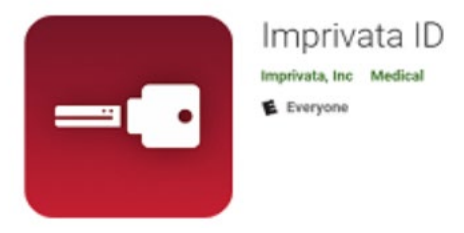

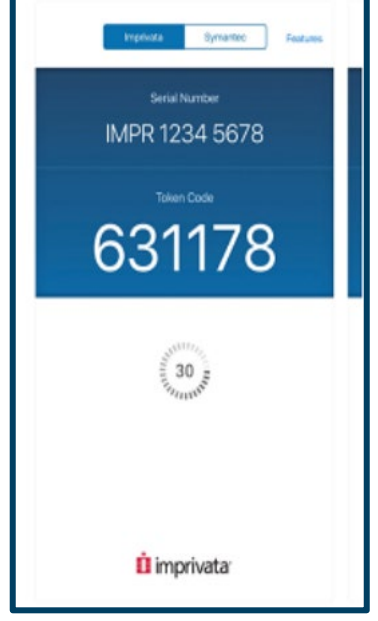